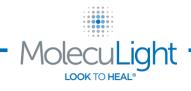

+1.647.362.4684 North American Toll Free: +1.877.818.4360 info@moleculight.com

# Customer Upgrade Instruction – Updating "iX Camera" App to the "iX Imaging" App

Dear Customer,

MolecuLight Inc. has recently released a new software application, *iX* Imaging App, for the MolecuLight *i:X*. The iX Imaging app allows users to integrate their MolecuLight *i:X* device with 3<sup>rd</sup> party EMR systems. Compatible EMR systems include Epic and Tissue Analytics. **The** *iX* **Imaging** app also provides users with on-device image interpretation resources. The *iX* Imaging app is only available in USA and Canada and will replace the *iX* Camera App for USA and Canada. The iX Imaging app has all the same features as the iX Camera App and operates the same with these additional features.

Current MolecuLight *i*:*X* users who do not wish to upgrade to the iX Imaging app may continue using the Camera App, as is. However, the *iX* Camera app will not be available for upgrade or install in USA or Canada in the future. Therefore, if a user chooses to delete the *iX* Camera application, they cannot re-install the *iX* Camera app and must install the *iX* Imaging app.

If you wish to configure your MolecuLight *i:X* device for EMR, contact <u>support@moleculight.com</u> and specify your EMR provider once you have upgraded to the *iX* Imaging App.

If you have any questions or require additional help, contact <u>support@moleculight.com</u> or call 647-362-4684 or 1-877-818-4360 (North America toll free).

There are four steps to update to the iX Imaging App.

- 1. Setting up Wi-Fi
- 2. Logging into your Apple ID (including instructions to create an Apple ID)
- 3. Updating the iOS (if applicable)
- 4. Updating the iX Camera App

The iX Imaging App update should take approximately 15 minutes. Thank you in advance for taking the time to update to the iX Imaging App.

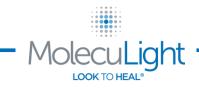

+1.647.362.4684 North American Toll Free: +1.877.818.4360 info@moleculight.com

### 1. SETTING UP WI-FI

To update to the iX Imaging App through Apple<sup>™</sup> "iTunes & App Store", a Wi-Fi connection is required. Connect to an available Wi-Fi network by following the instructions provided in the following **Figure 1**.

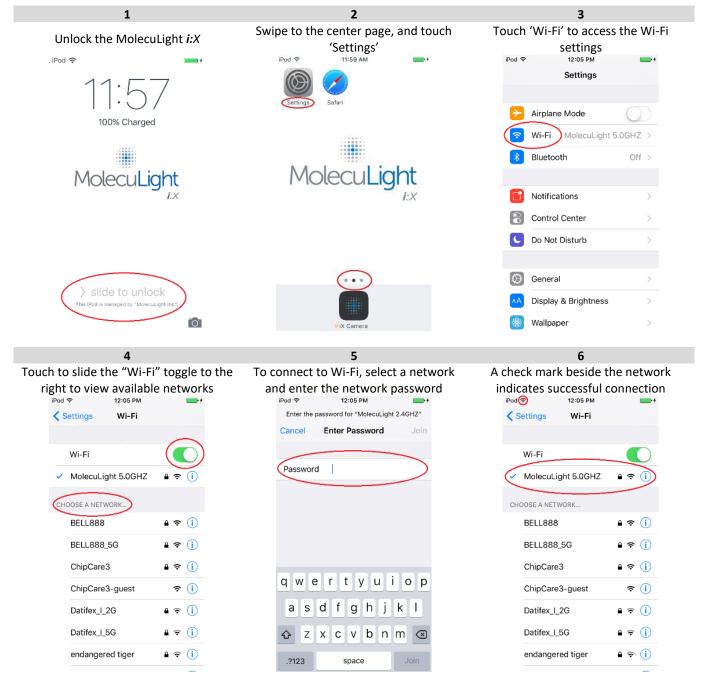

Figure 1: Setting up Wi-Fi

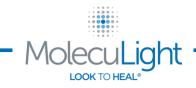

0

+1.647.362.4684 North American Toll Free: +1.877.818.4360

t.

info@moleculight.com
www.moleculight.com

#### 2. LOGIN INTO YOUR APPLE ID

To update to the iX Imaging App through Apple<sup>™</sup> "iTunes & App Store", an Apple ID is required. You will need to create your own new Apple ID or enter an existing Apple ID by following the instructions provided in the following **Figure 2**.

| 1                                        | 2                                                                                              | 3                                                                              |
|------------------------------------------|------------------------------------------------------------------------------------------------|--------------------------------------------------------------------------------|
| Return to 'Settings', scroll down, and   | To 'Sign In' use an existing Apple ID or                                                       | To 'Create New Apple ID' simply follo                                          |
| touch 'iTunes & App Store'               | 'Create New Apple ID'                                                                          | the instructions as prompted                                                   |
| iPod 🗢 12:21 PM 🔤 🕫                      | iPod 중 12:35 PM+                                                                               | iPad 🗢 2:05 PM 🛶 +                                                             |
| Settings                                 | Settings iTunes & App Stores                                                                   | Cancel New Account                                                             |
|                                          |                                                                                                |                                                                                |
|                                          | (Sign In)                                                                                      | COUNTRY OR REGION<br>Choose a country or region for the Store                  |
| General >                                | Forgot Apple ID or Password?                                                                   | that will match the billing address for your<br>payment method, then tap Next. |
| AA Display & Brightness >                |                                                                                                | Canada 🗸                                                                       |
| 🛞 Wallpaper >                            | Create New Apple ID                                                                            | United States                                                                  |
| Sounds >                                 | everything you do with Apple.                                                                  | Albania                                                                        |
| Passcode >                               |                                                                                                | Algeria                                                                        |
| Battery >                                | O Updates                                                                                      | Angola                                                                         |
| Privacy >                                | SUGGESTED APPS                                                                                 | Anguilla                                                                       |
|                                          | Installed Apps                                                                                 | Antigua and Barbuda                                                            |
| iCloud >                                 | App suggestions appear on the lock screen and<br>in the app switcher. Suggestions are based on | Argentina                                                                      |
| (Tunes & App Store >                     | your location and app usage.                                                                   | Next                                                                           |
|                                          |                                                                                                |                                                                                |
| 4                                        |                                                                                                |                                                                                |
| Γο 'Sign In', use an existing Apple ID o | r                                                                                              |                                                                                |
| a newly created Apple ID                 |                                                                                                |                                                                                |

| iPod 🗢 12:35 PM 💽 🕫                                                              |  |  |  |
|----------------------------------------------------------------------------------|--|--|--|
| Settings iTunes & App Stores                                                     |  |  |  |
|                                                                                  |  |  |  |
| S Apple ID Sign In Requested                                                     |  |  |  |
|                                                                                  |  |  |  |
| Password                                                                         |  |  |  |
| C<br>Cancel Sign In                                                              |  |  |  |
| An Apple to is the login you use for just about<br>everything you do with Apple. |  |  |  |
|                                                                                  |  |  |  |
| AUTOMATIC DOWNLOADS                                                              |  |  |  |
| qwertyuiop                                                                       |  |  |  |
| asdfghjkl                                                                        |  |  |  |
| ☆ z x c v b n m ⊗                                                                |  |  |  |
| 123 😂 space @ . return                                                           |  |  |  |

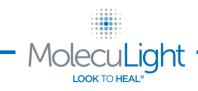

+1.647.362.4684 North American Toll Free: +1.877.818.4360 info@moleculight.com
www.moleculight.com

#### 3. UPDATING THE iOS

To update to the iX Imaging App through Apple<sup>™</sup> "iTunes & App Store", the iOS operating system may require an update. If applicable, update the iOS operating system by following the instructions provided in the following **Figure 3**. Updating the iOS operating system may take several minutes.

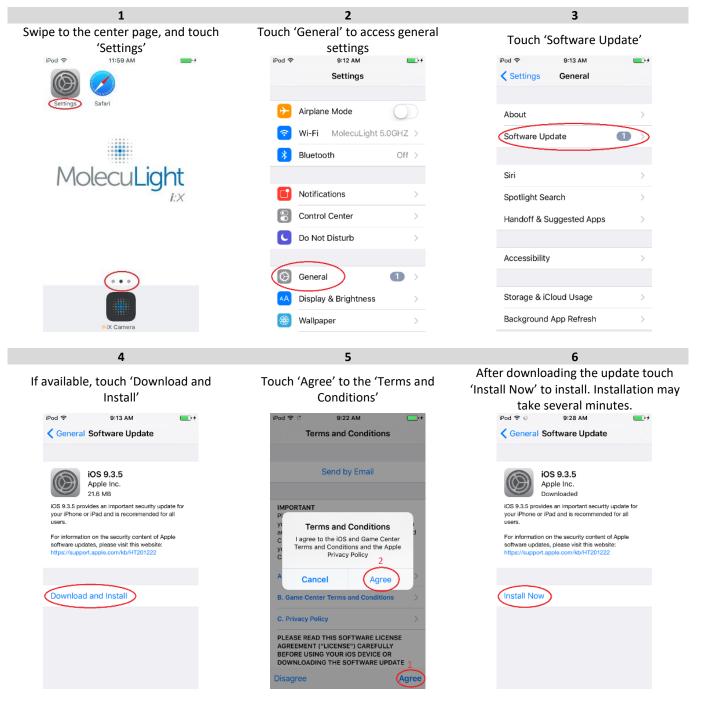

Figure 3: Updating the iOS

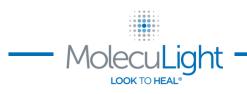

+1.647.362.4684 North American Toll Free: +1.877.818.4360

ree: 📎

info@moleculight.com www.moleculight.com

## 4. UPDATING TO THE IX IMAGING APP

To update to the iX Imaging App through Apple<sup>™</sup> "iTunes & App Store", the iX Camera App currently on your MolecuLight *i:X* must be deleted. Delete the current iX Camera App, and then install the iX Imaging App through Apple<sup>™</sup> "iTunes & App Store" by following the instructions provided In the following **Figure 4**.

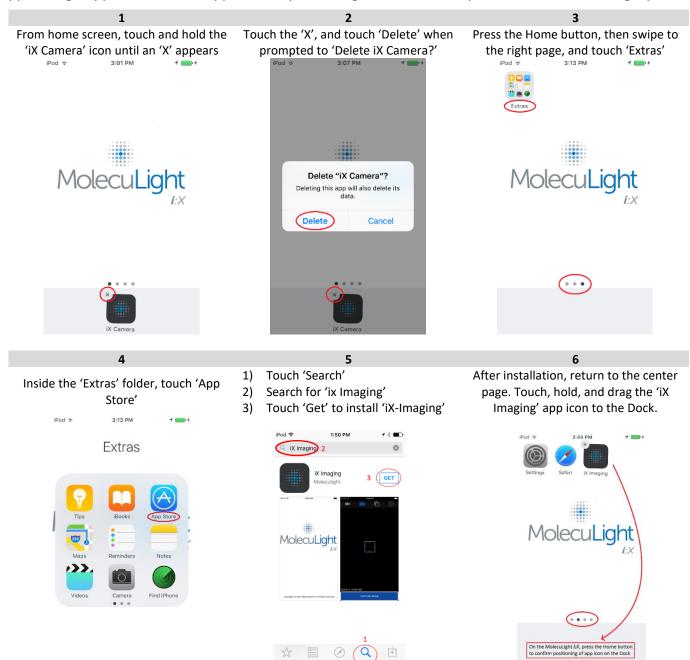

Figure 4: Updating the iX Imaging App

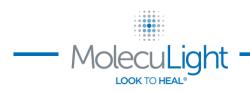

+1.647.362.4684 North American Toll Free: +1.877.818.4360

info@moleculight.com www.moleculight.com

## Congratulations your MolecuLight *i:X* Device has the new iX Imaging App installed.

## Note: Customers upgrading iX Camera App from version 1.5 or earlier:

If you are upgrading your iX Camera App from version 1.5 or earlier, we recommended that you transfer all previously captured images/videos to your computer prior to updating your MolecuLight *i*:X<sup>TM</sup> Imaging Device. Any images captured with version 1.5 or earlier of the iX Camera App will no longer be viewable on the MolecuLight *i*:X<sup>TM</sup> Imaging Device due to compatibility issues with the new software (the current version of your iX Camera App can be found under Settings > iX Camera).

Although you will not be able to view these images on the MolecuLight *i*:X<sup>TM</sup> Imaging Device after the software update, the images remain on the device and will NOT be deleted. They can always be viewed on a computer. See Section 9.9 of the MolecuLight *i*:X<sup>TM</sup> User Manual for detailed instructions on how to transfer images/videos to your computer.